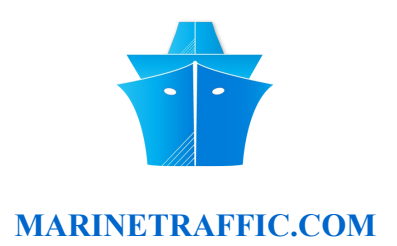

## **"AIS DECODER"**

## **HOW TO SETUP FOR USE WITH AN AIS RECEIVER WITH SERIAL OUTPUT AND SHARE DATA WITH MARINETRAFFIC.COM**

If you own an AIS receiver with serial data output and you wish to share your data with Marinetraffic.com, you will need an AIS data forwarding utility such as AIS Decoder. You'll also need a dedicated PC with RS232 and ethernet ports, XP or newer OS and a stable internet connection.

• First step is to connect your receiver to your PC using a standard serial cable. Make sure your COM port is configured as  $38400.8$ , N, 1 no flow control and your PC has access to the internet. Your equipment should be setup as shown below:

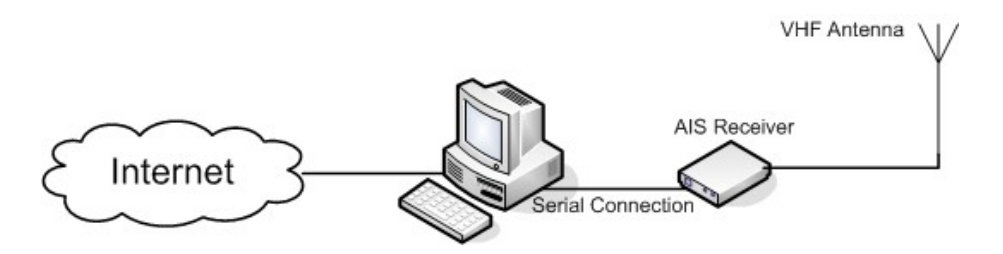

- Next download AIS Decoder from here: http://web.arundale.co.uk/docs/ais/AisDecoder\_setup\_3.1.0.100.exe
- Double click on the file you just downloaded and run the installer. Once it is finished you'll have a new folder (named "AIS Decoder") in your Start--> Applications program group.
- Open that folder and double-click on the AIS Decoder icon.
- The application will start and you should see the main window:

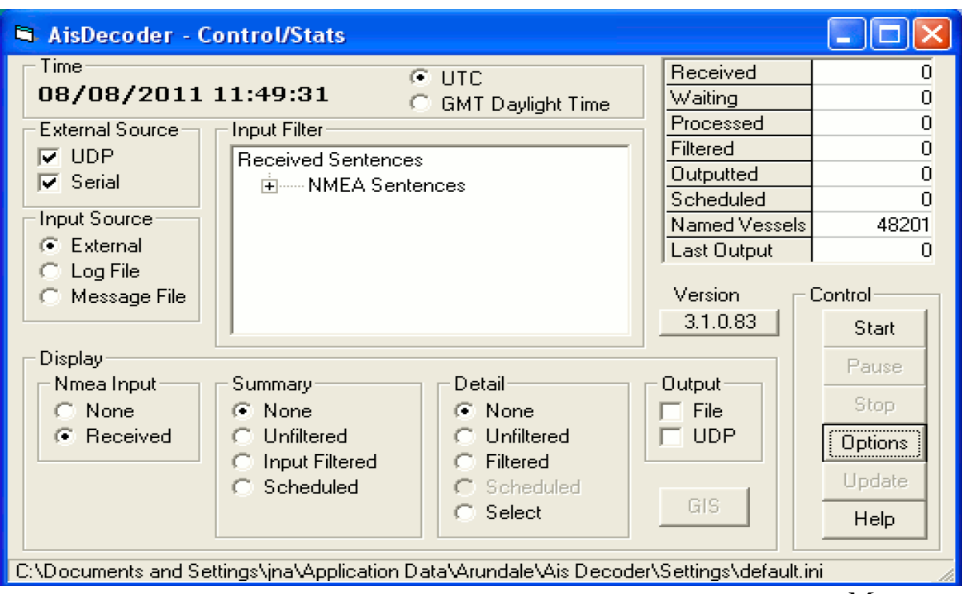

*Marinetraffic © 2012*

• In the "Input source" field select "External" and in the "External source" field tick the "Serial" box as shown below:

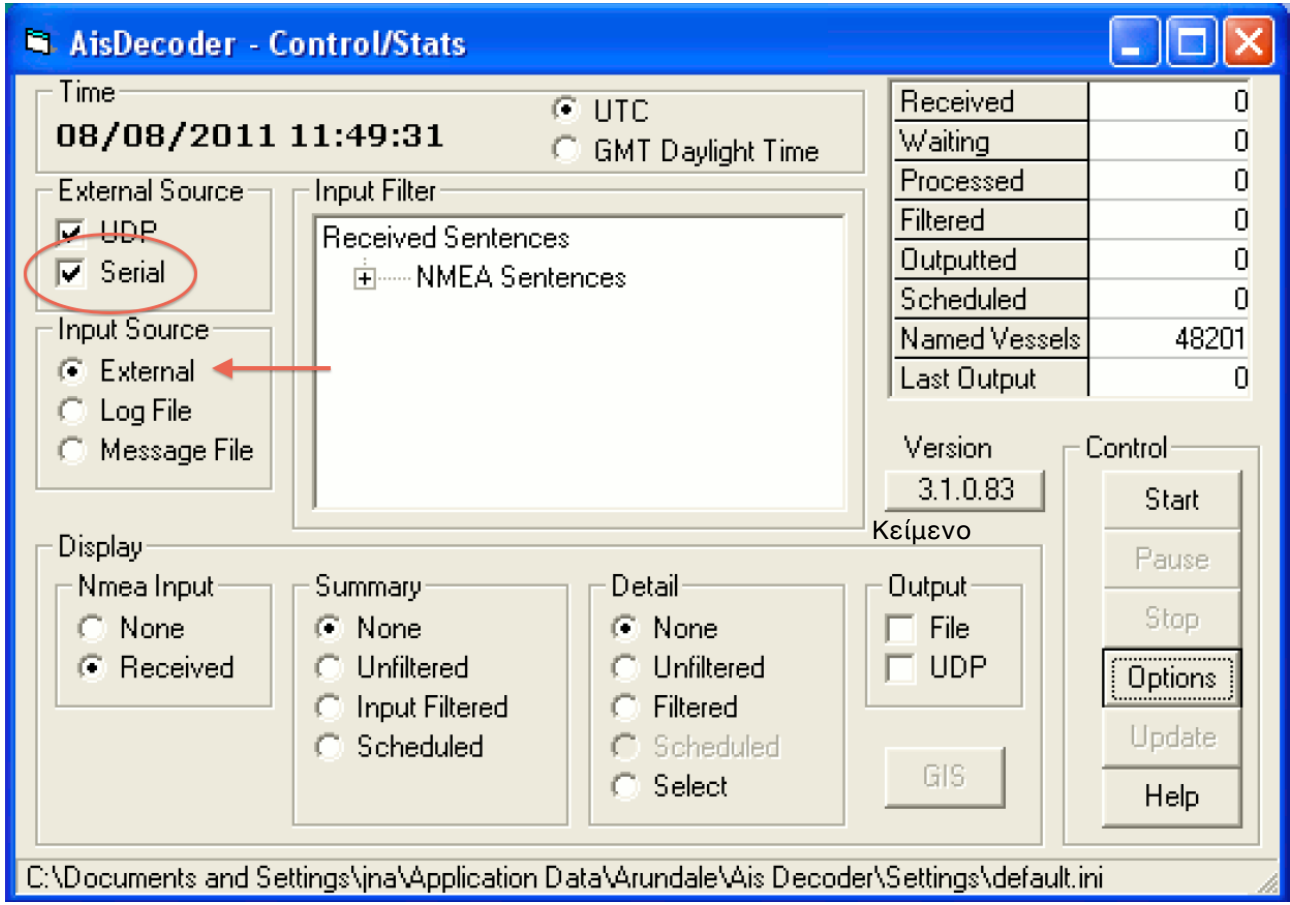

• On the "Control" field click on the "Options" button:

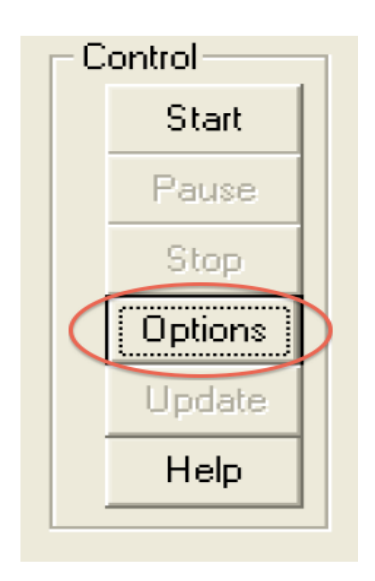

• You will now enter the application configuration window. At the "Settings" field select the COM port your receiver is connected to and the standard AIS serial data speed (38400) :

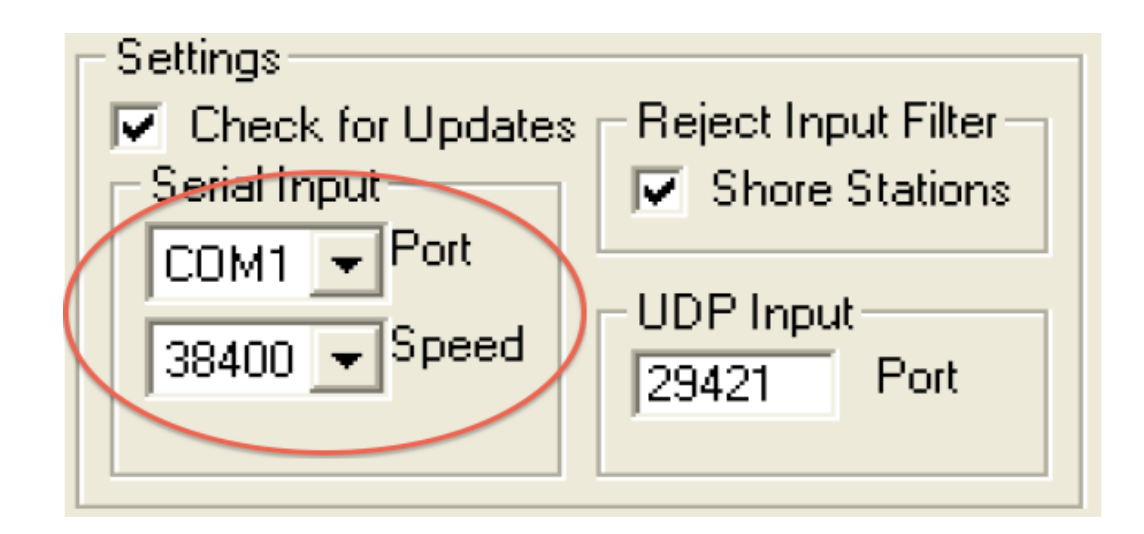

Note:

The "Reject Input Filter" option when checked will reject any MMSI's starting with 00.

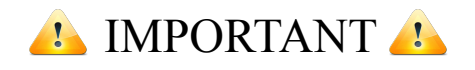

If you haven't done this already, please visit our site [\(http://new.marinetraffic.com/\)](http://new.marinetraffic.com/), and register creating a new account. (click "members" > "join now")

When finished login to the site and click on your login name (top right corner) > "my account" > "my stations" > "add receiving station".

When finished you'll get a new station ID and a unique port number to send data to.

• Now on the "Output" field check the "UDP Output" checkbox, select NMEA as output method and enter Marinetraffic.com IP and your unique port number:

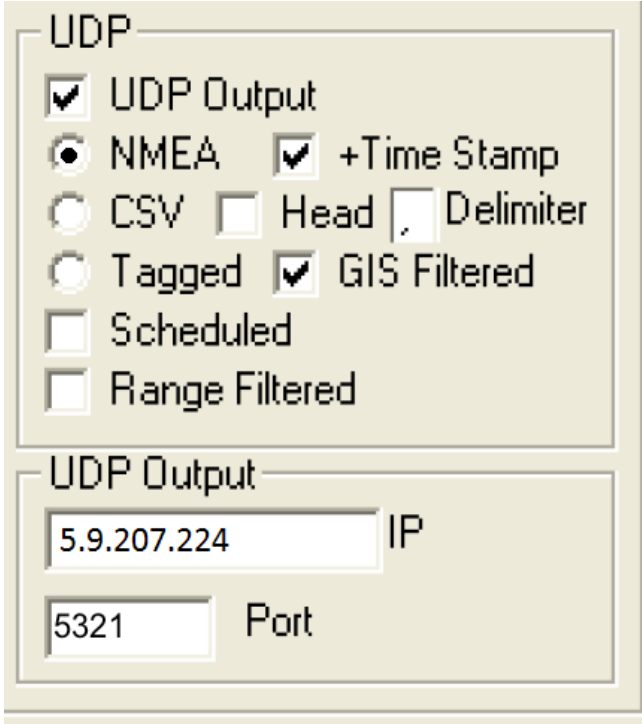

• When finished click on the "Save" button on the "All Settings" field to save your current configuration:

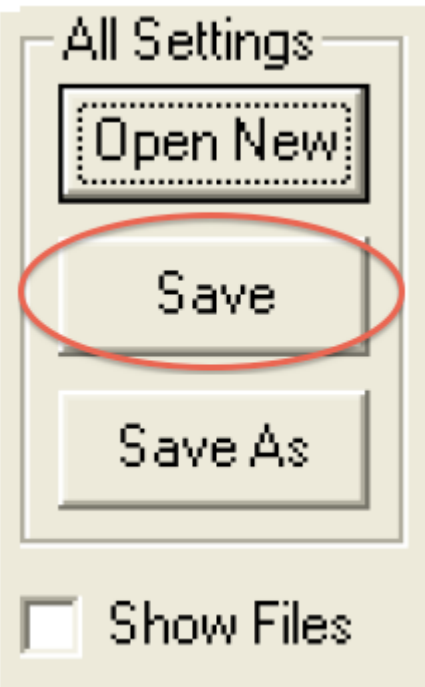

• Close the settings window and return to the main application window. To start sending data click on the "Start" button on the "Control" field:

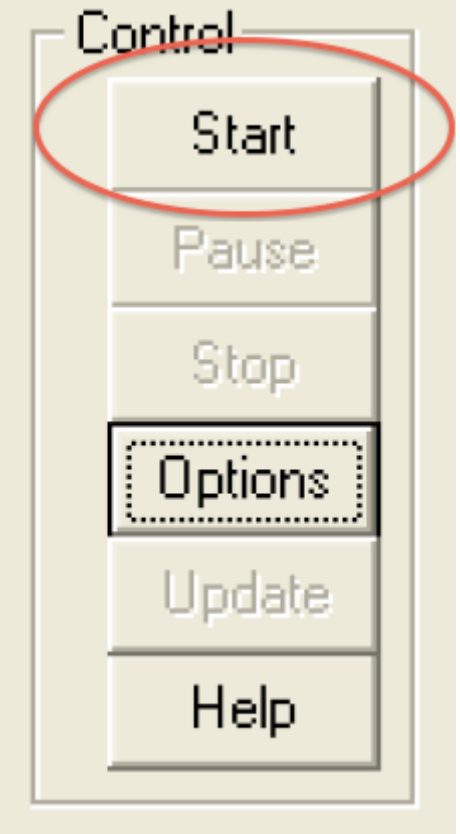

Two additional windows will be displayed, the NMEA Input Window and the message Summary Window:

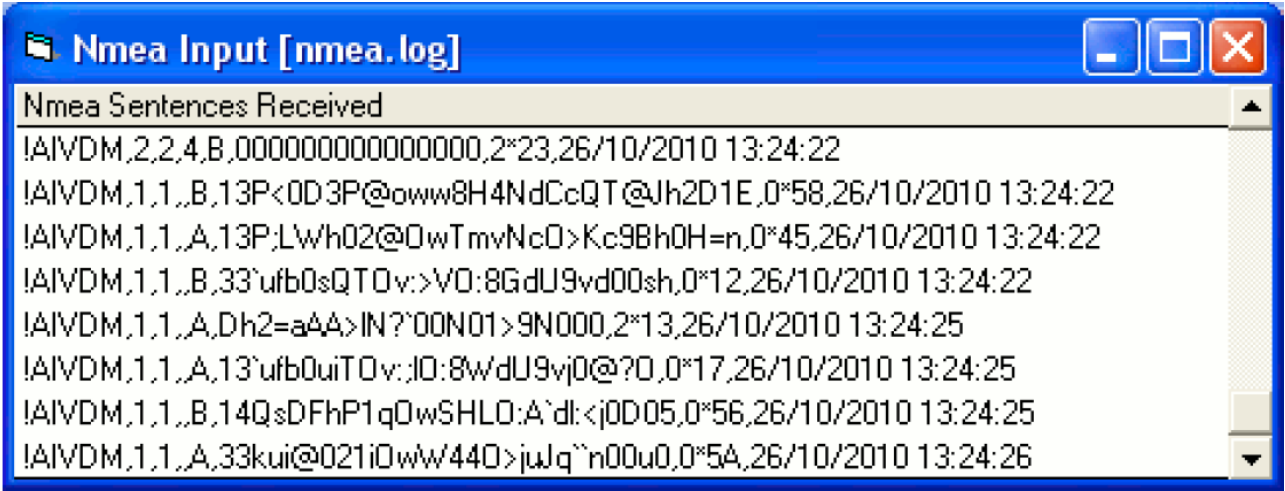

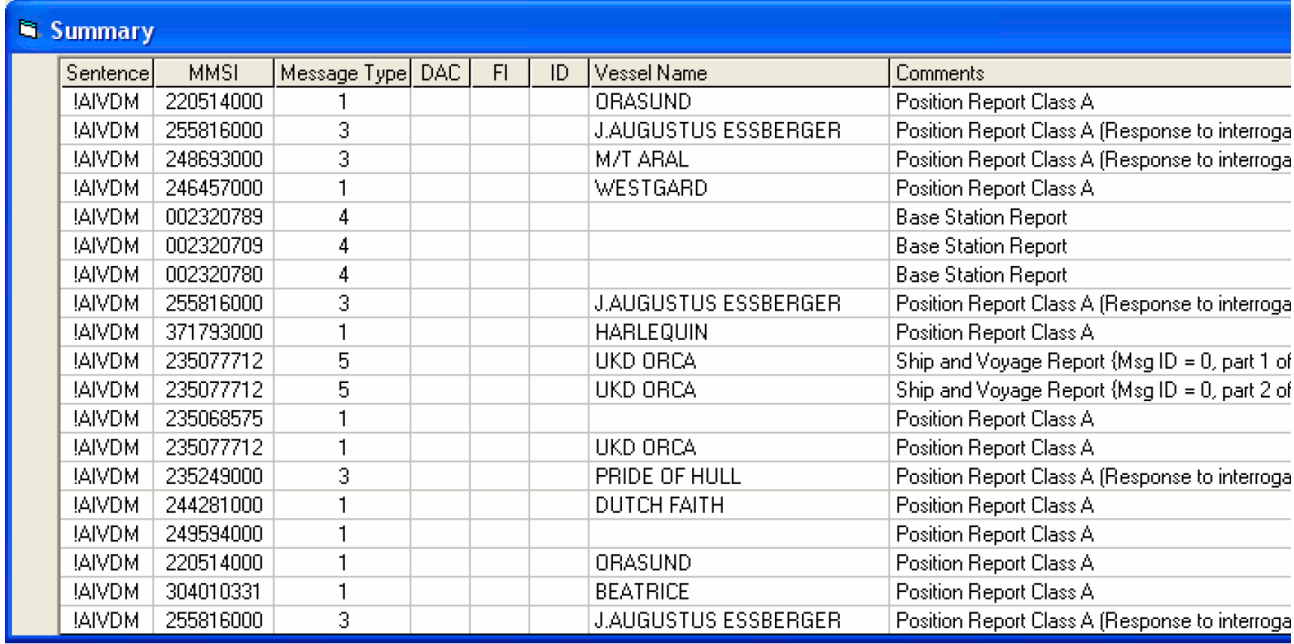

Click on any line (sentence) on the Summary Window to see the fully decoded data for the sentence:

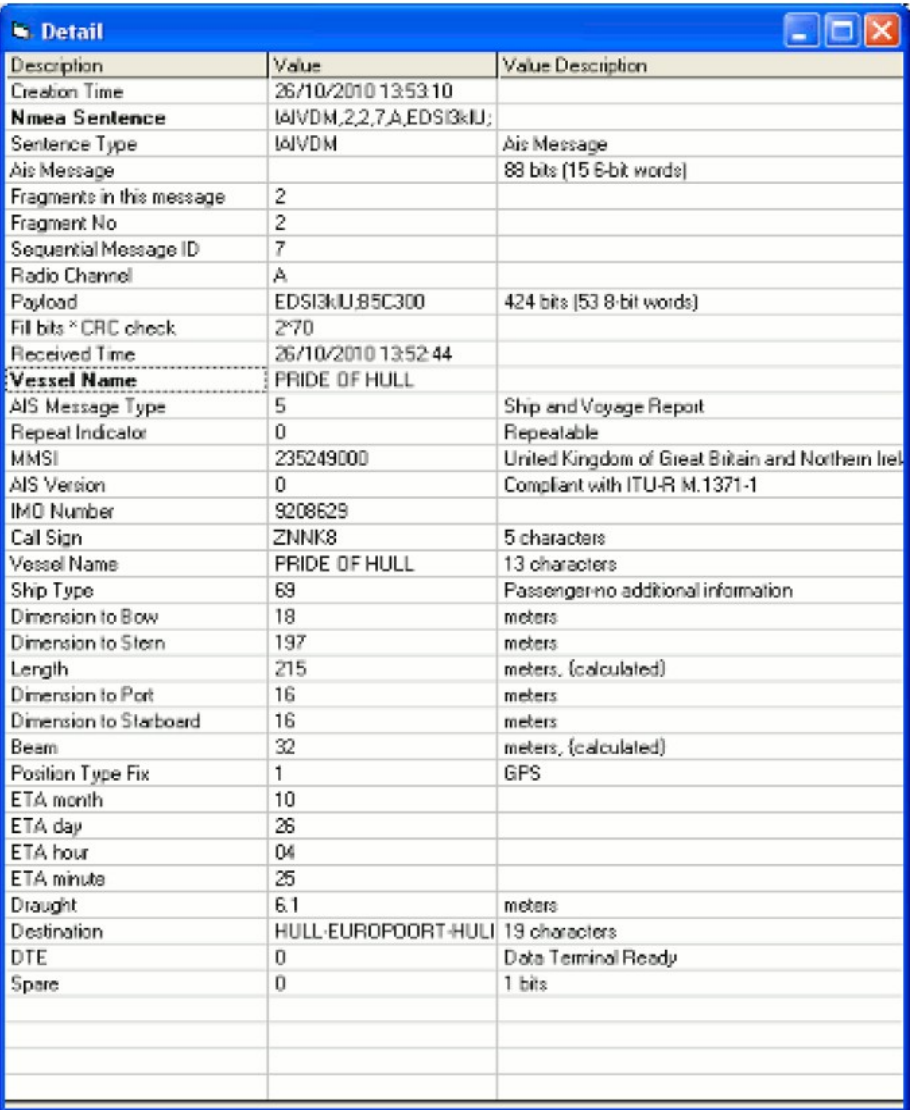

• Finally visit your station's statistics page and make sure your station status is "ONLINE" (it may take a few minutes for that to happen):

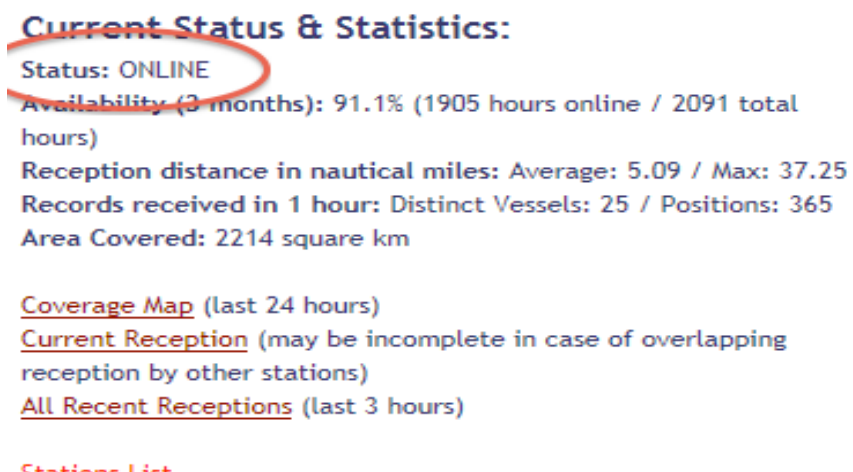

Stations List... Add your Station... That's it!!! You are now sharing your data with us. We sincerely appreciate your contribution to our site and your help to expand our services and coverage.

> *Marine Traffic Tech Support Team*